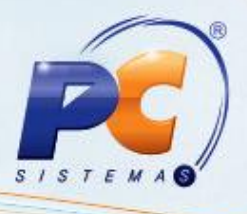

#### **Sumário**

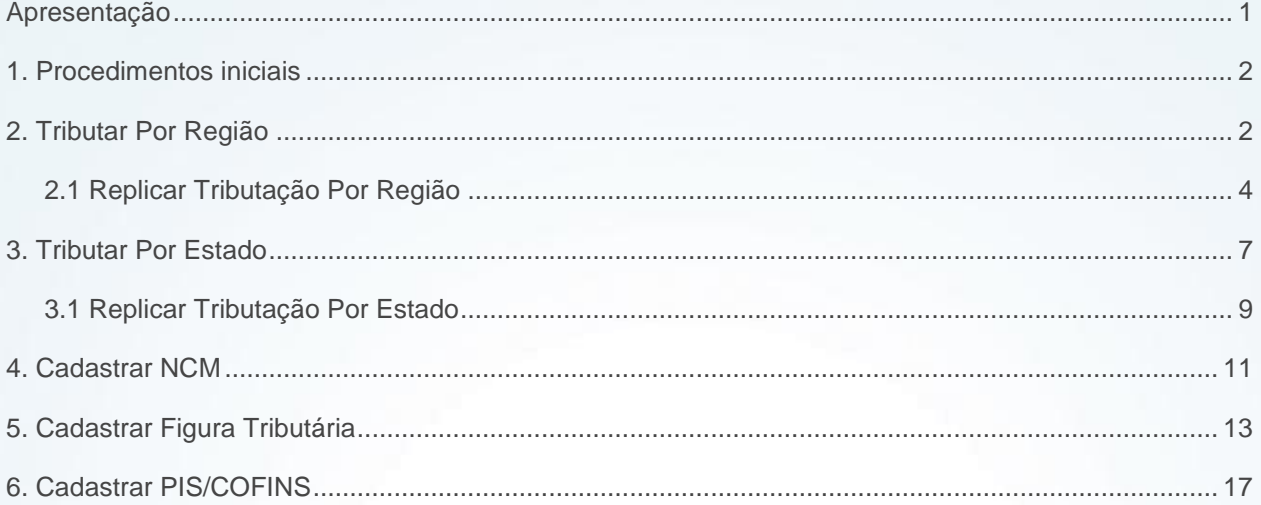

### <span id="page-0-0"></span>**Apresentação**

O gerenciamento da tributação de venda possibilita em um único local o cadastro e manutenção dos registros.

Este tutorial contém informações que orientam o gerenciamento da **tributação de venda**, sendo possível cadastrar e configurar as tributações do(s) produto(s), realizar o cadastro e manutenção da **Figura Tributaria**, **PIS/COFINS**, **NCM**, **Tributação por Estado** e **Região**, **Replicar** (clonar) **Tributação** por **Estado** e **Região** dentre outros processos pertinentes a **tributação de venda**.

**Abaixo, descrição da criação e das últimas alterações efetuadas no documento.**

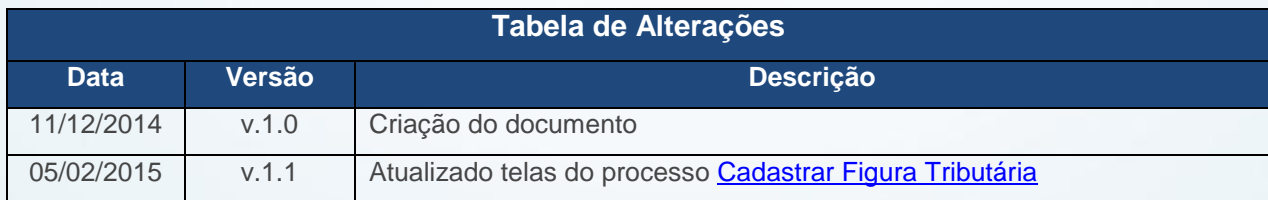

© Todos os direitos reservados. – PC Sistemas – v 1.1 - Data: 05/02/2015 Página **1** de 19

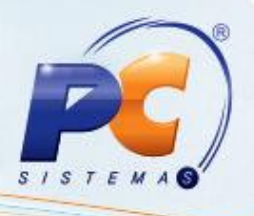

### <span id="page-1-0"></span>**1. Procedimentos iniciais**

Antes de utilizar o gerenciamento da tributação de venda realize os seguintes procedimentos:

- Atualize as rotinas:
	- **6000 – Manutenção banco de dados - MyMix**, a partir da versão 23.00.20
	- **6083 – Gerenciamento de Tributação Venda** , a partir da versão 23.05.07
- Acesse a rotina **132 – Parâmetros da presidência** a partir da versão 23.10.01 e habilite os seguintes parâmetros:
	- **1092 – Usar tributação por estado (UF)**, conforme necessidade;
	- **1633 - N° região padrão para calculo de precificação**, conforme necessidade;
	- **9818 – Utiliza tributação de saída por NCM + Exceção**, conforme necessidade.

#### <span id="page-1-1"></span>**2. Tributar Por Região**

Para realizar a criação ou edição da tributação por região, efetue os seguintes procedimentos: **Observações:**

- Caso o parâmetro **1092 – Usar tributação por estado (UF)** da rotina **132 – Parâmetros da presidência** esteja marcado como **Sim** será apresentada no rodapé a regra de tributação por **Estado** e se estiver marcado como **Não** será apresentada a mensagem por **Região**.
- Caso o parâmetro **9818 – Utiliza tributação de saída por NCM + Exceção** esteja marcado como **Sim**, não permitirá abrir as rotinas **271 - Cadastrar tributação do produto**, **574 – Cadastrar Tributação nos Produtos** e **4001 – Cadastro de Tributação PIS/COFINS** apresentando a mensagem que deve ser feito a tributação na rotina 6083 – Gerenciamento de Tributação Venda.

© Todos os direitos reservados. – PC Sistemas – v 1.1 - Data: 05/02/2015 Página **2** de 19

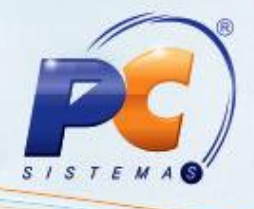

2.1 Acesse a rotina **6083**, em seguida clique o botão **Tributação por Região**;

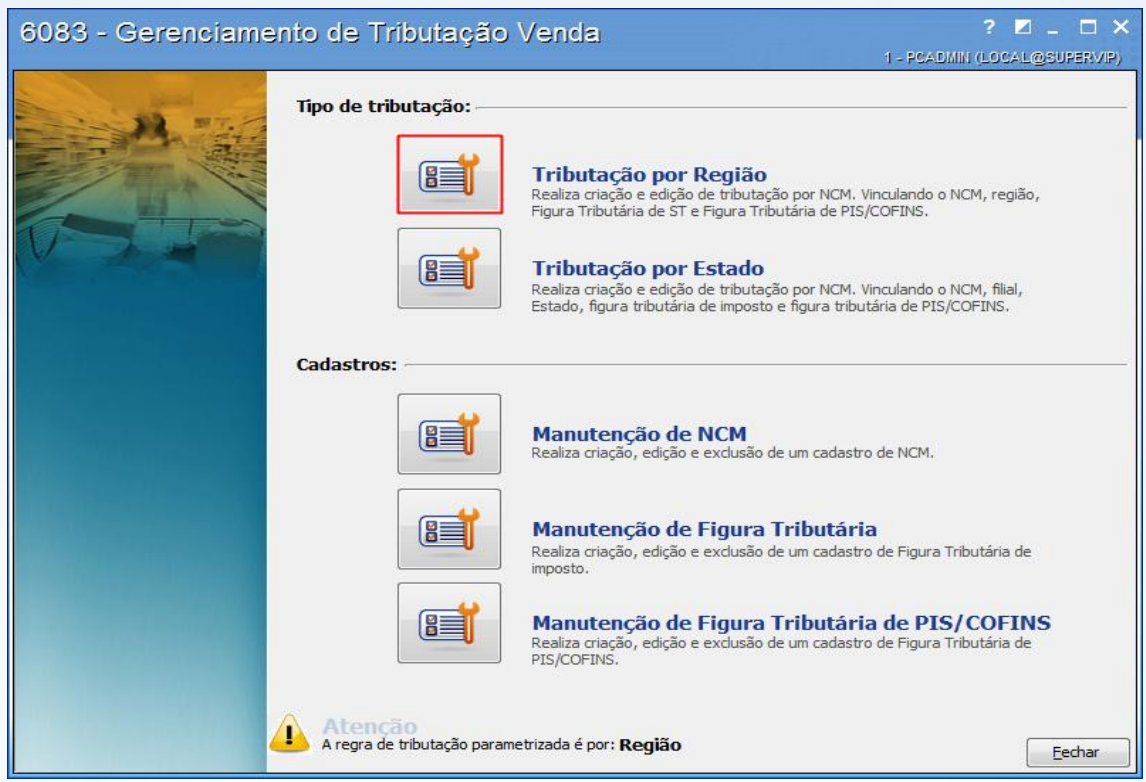

<span id="page-2-0"></span>2.2 Marque a opção **Utilizar Cadastro de Embalagem** para filtrar somente produto(s) por embalagem caso necessário;

<span id="page-2-1"></span>2.3 Clique o botão **Próximo**;

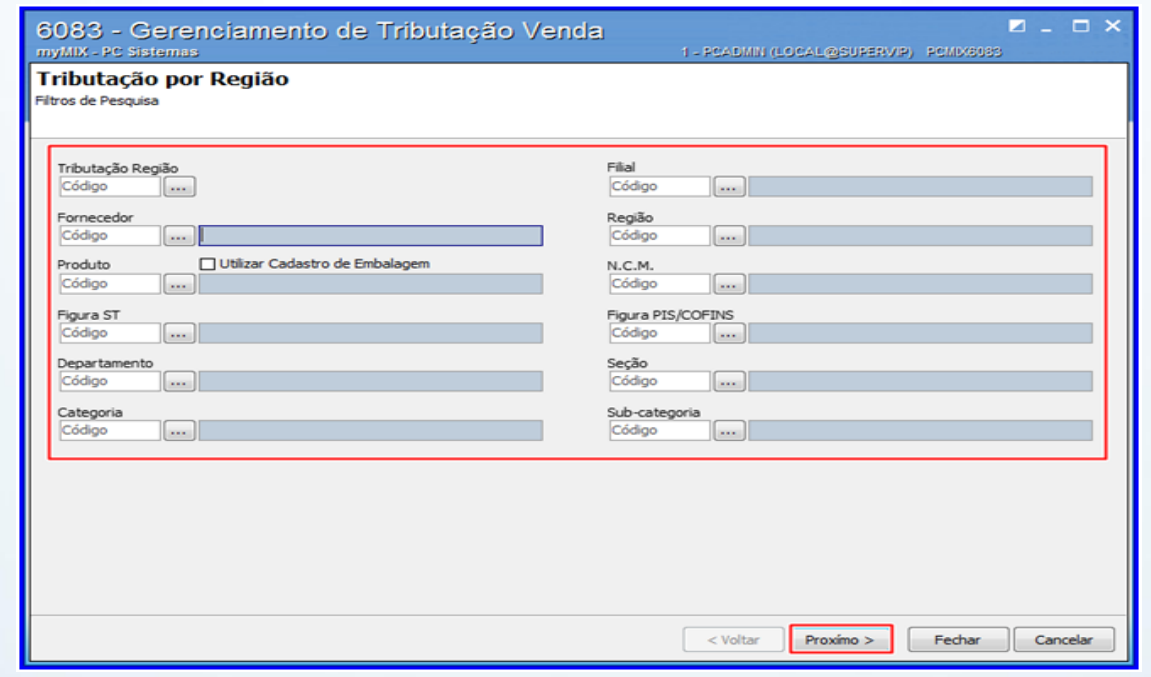

© Todos os direitos reservados. – PC Sistemas – v 1.1 - Data: 05/02/2015 Página **3** de 19

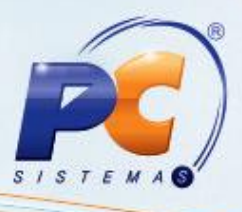

2.4 Adicione uma nova linha, preencha a(s) coluna(s) conforme necessidade e em seguida clique o

botão  $\sqrt{\phantom{a}}$  para salvar as informações na tabela;

2.5 Caso necessário , selecione o registro desejado, em seguida clique o botão **X** para cancelar a edição;

**Observação:** os dados do **NCM** são cadastrados no menu principal da rotina, através da opção **Manutenção NCM**.

2.6 Clique o botão **Aplicar** para concluir o procedimento;

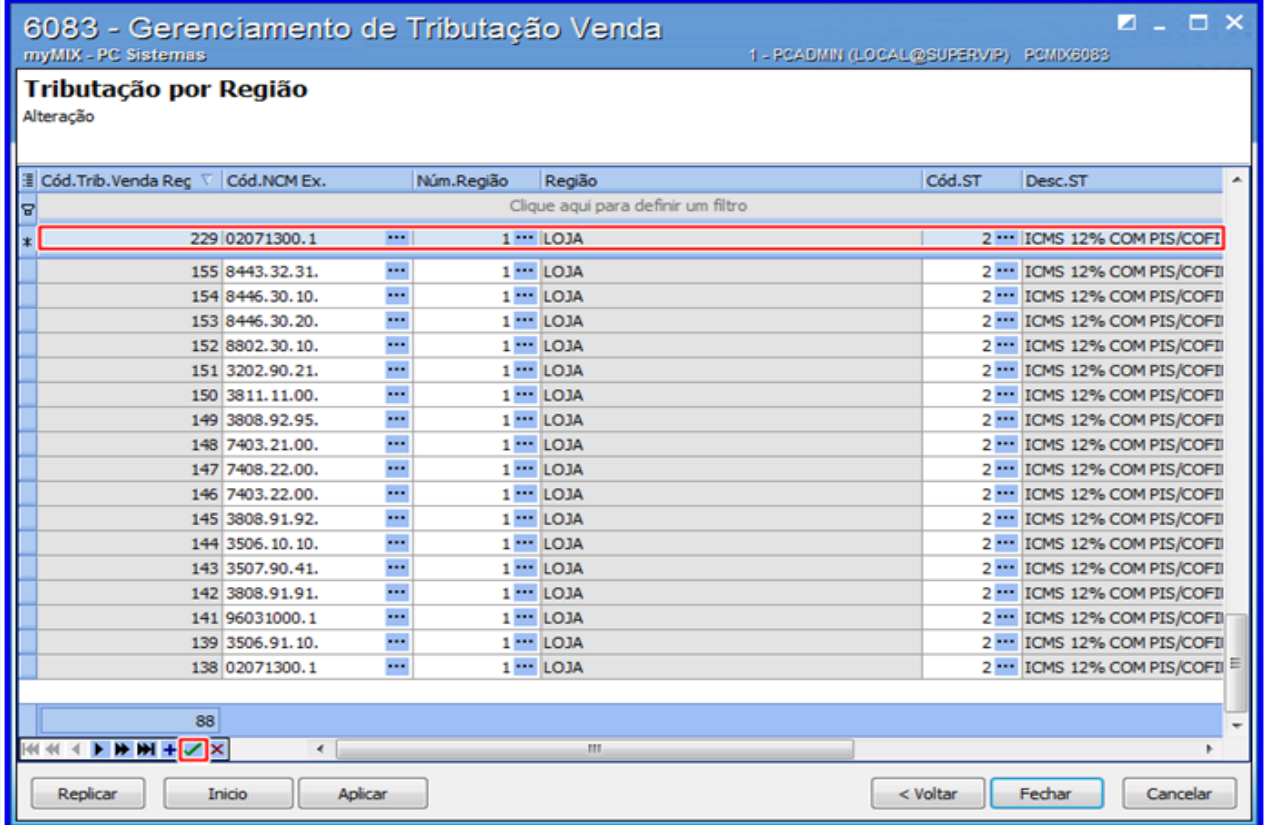

## <span id="page-3-0"></span>**2.1 Replicar Tributação Por Região**

Para replicar (clonar) tributação por região, realize os seguintes procedimentos:

2.1.1 Clique o botão **Tributação por Região**;

2.1.2 Execute os passos [2.2](#page-2-0) e [2.3](#page-2-1) inclusos no tópico **2**;

© Todos os direitos reservados. – PC Sistemas – v 1.1 - Data: 05/02/2015 Página **4** de 19

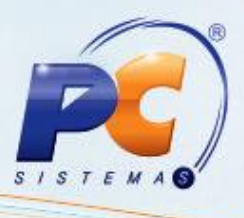

2.1.3 Selecione a tributação desejada, em seguida clique o botão **Replicar** para clonar a(s) informação(oes) da(s) tributação(oes);

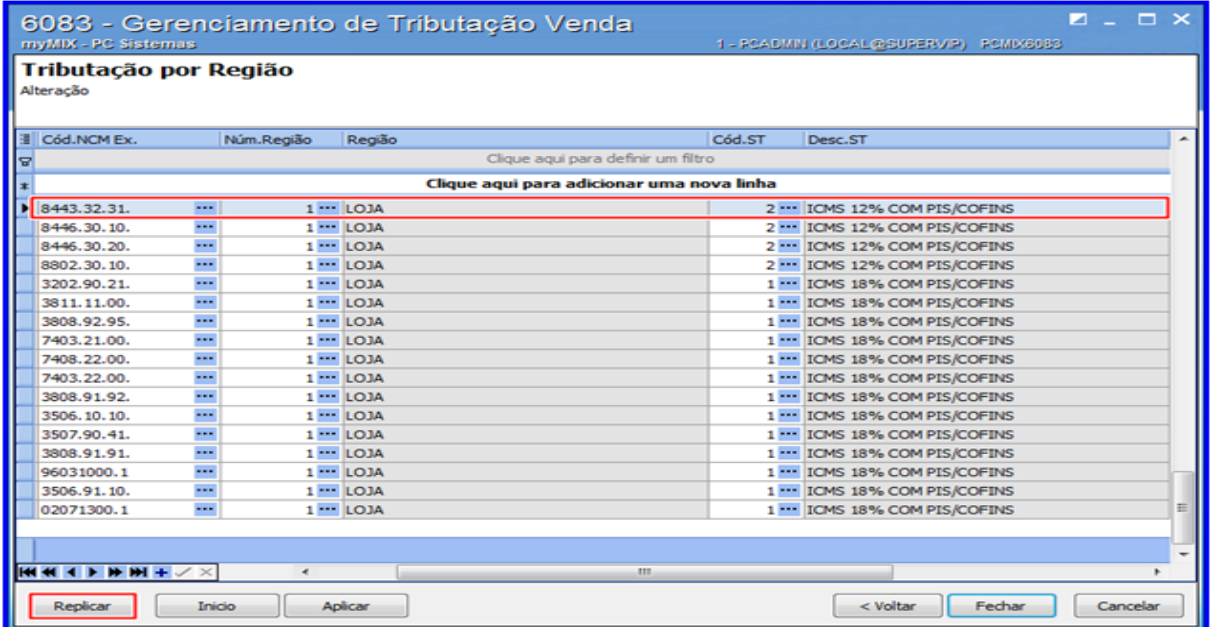

2.1.4 Infome a **Figura ST** e **Regiões** desejadas, em seguida clique o botão **Incluir**;

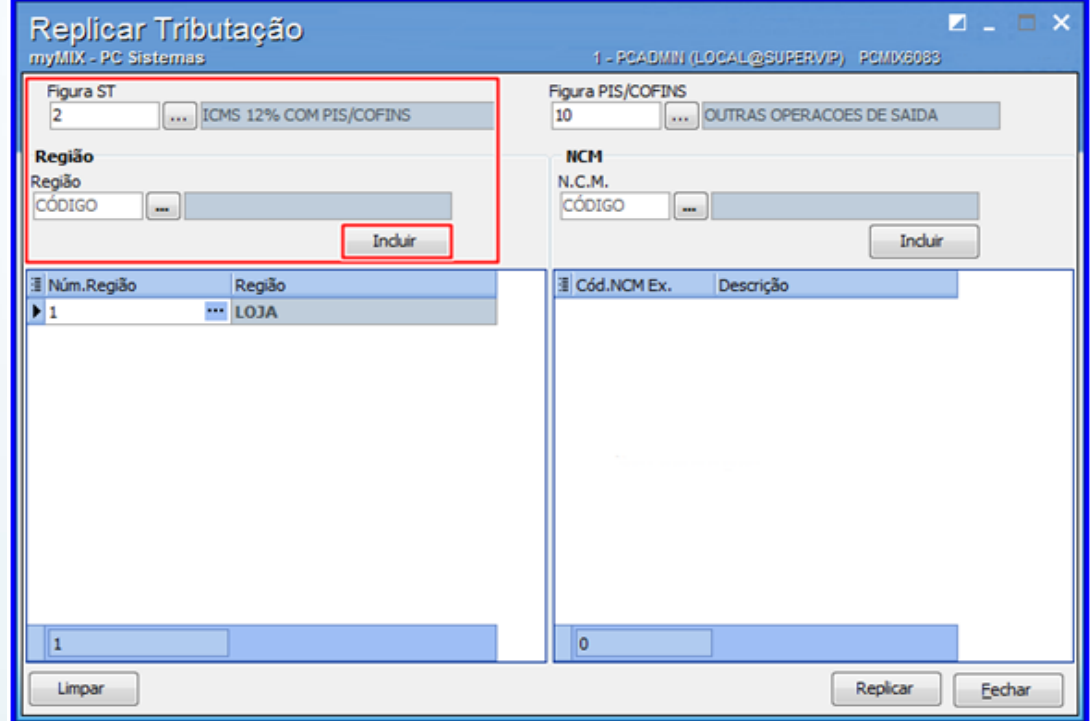

© Todos os direitos reservados. – PC Sistemas – v 1.1 - Data: 05/02/2015 Página **5** de 19

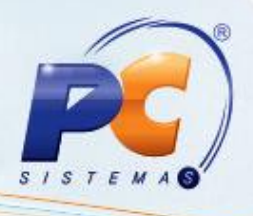

2.1.5 Informe a **Figura PIS/COFINS** e **N.C.M**, em seguida clique o botão **Incluir**;

**Observação**: é possíve informar um ou mais opções no campo **N.C.M**.

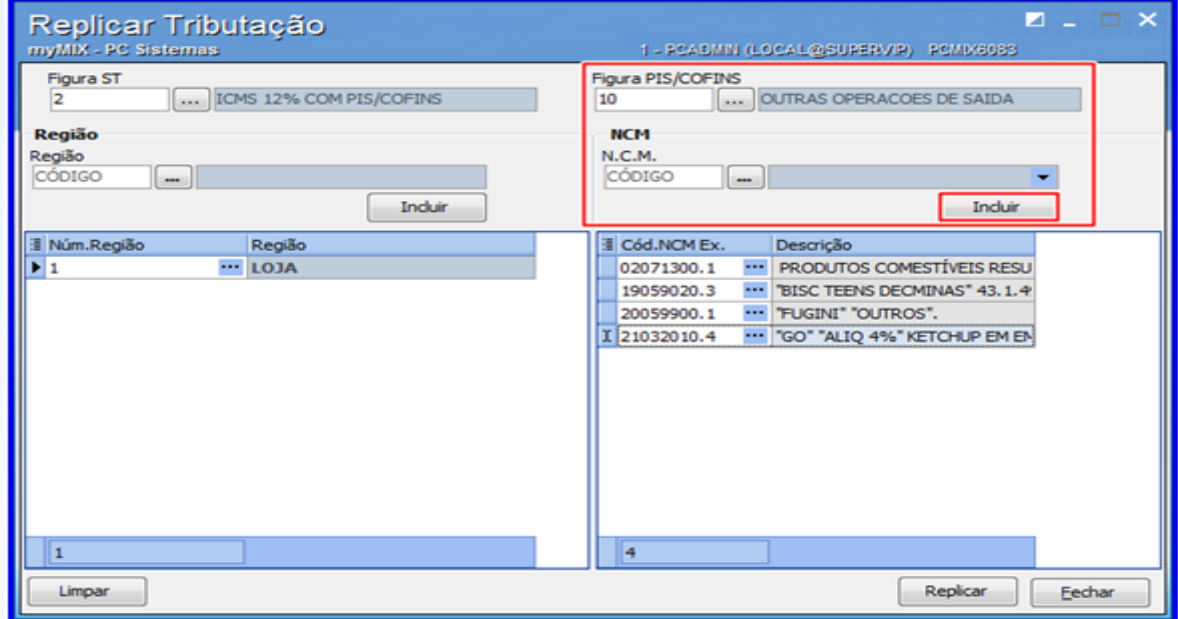

2.1.6 Clique o botão **Replicar** para iniciar o procedimento;

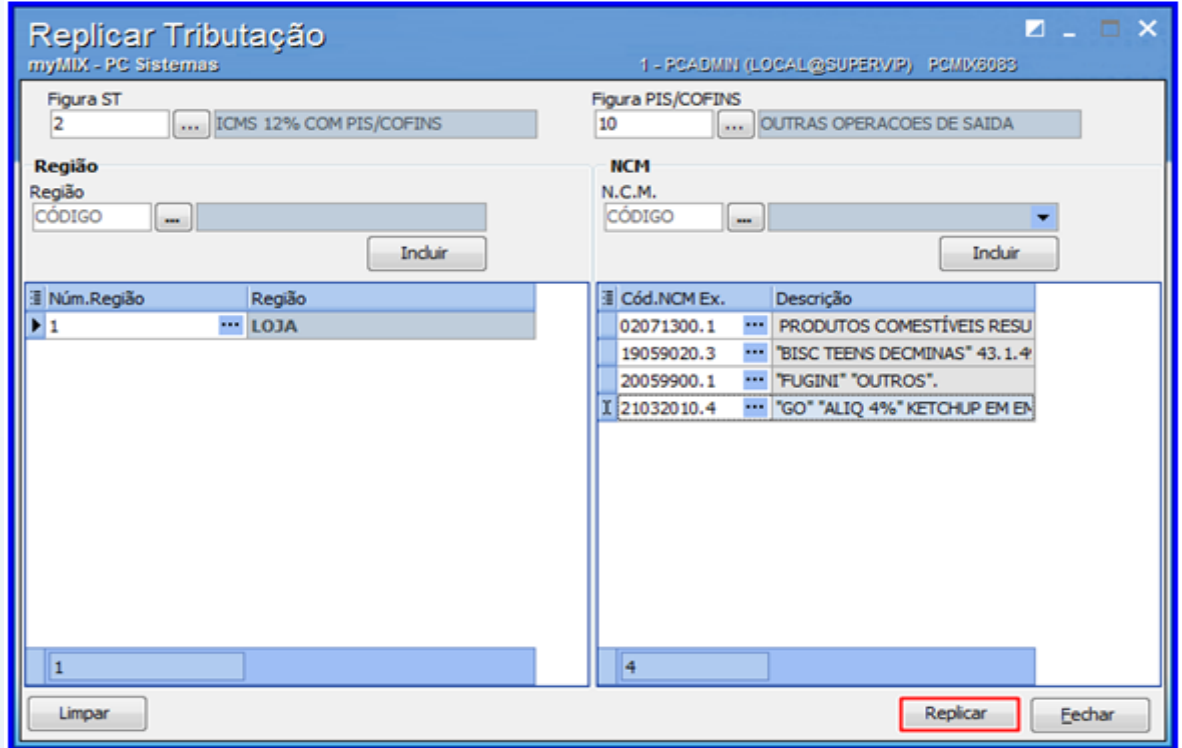

© Todos os direitos reservados. – PC Sistemas – v 1.1 - Data: 05/02/2015 Página **6** de 19

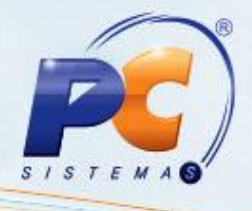

2.1.7 Clique o botão **Aplicar** para concluir o procedimento;

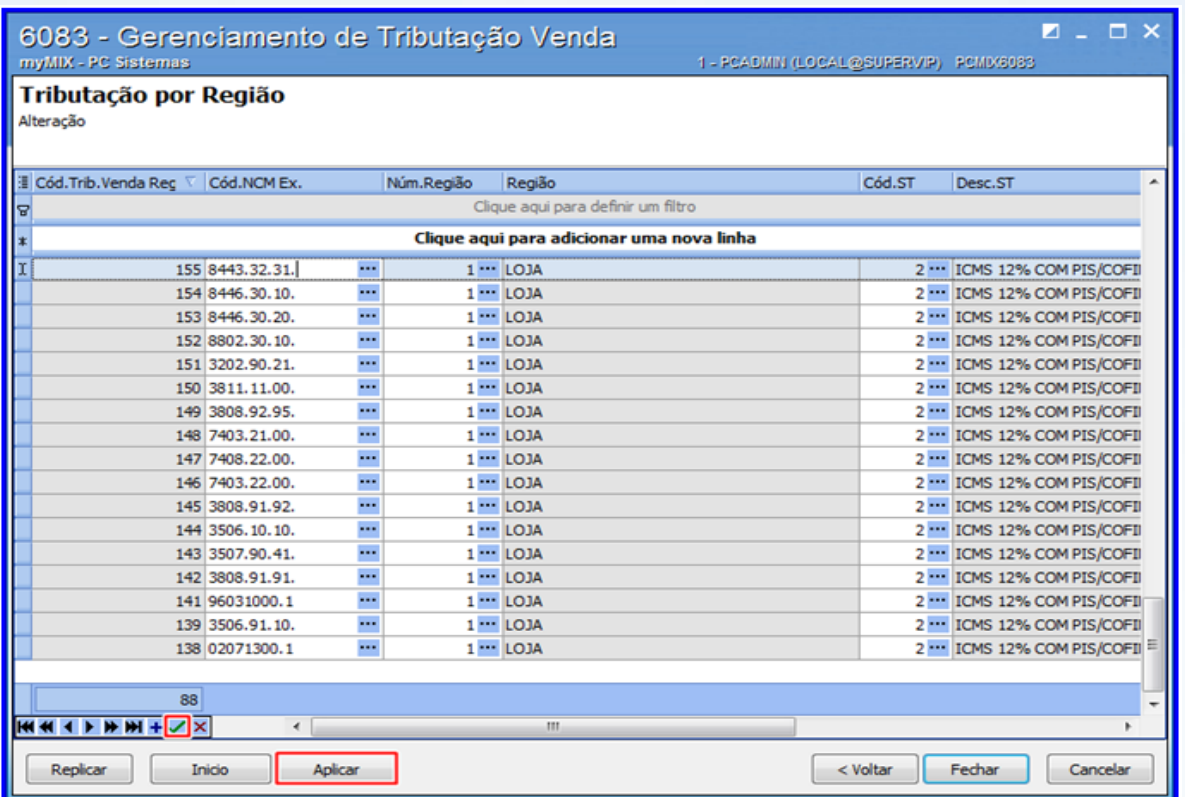

#### <span id="page-6-0"></span>**3. Tributar Por Estado**

Para realizar a criação ou edição da tributação por estado, efetue os seguintes procedimentos:

3.1 Acesse a rotina **6083**, em seguida clique o botão **Tributar por Estado**;

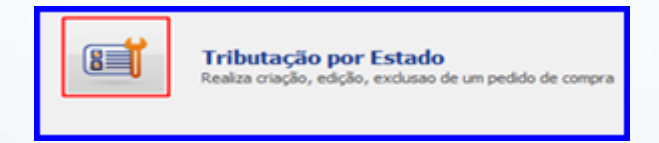

© Todos os direitos reservados. – PC Sistemas – v 1.1 - Data: 05/02/2015 Página **7** de 19

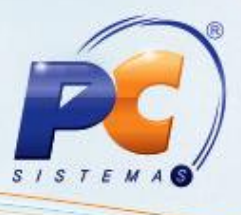

<span id="page-7-0"></span>3.2 Marque a opção **Utilizar Cadastro de Embalagem** para filtrar somente produto(s) por embalagem caso necessário;

#### <span id="page-7-1"></span>3.3 Clique o botão **Próximo**;

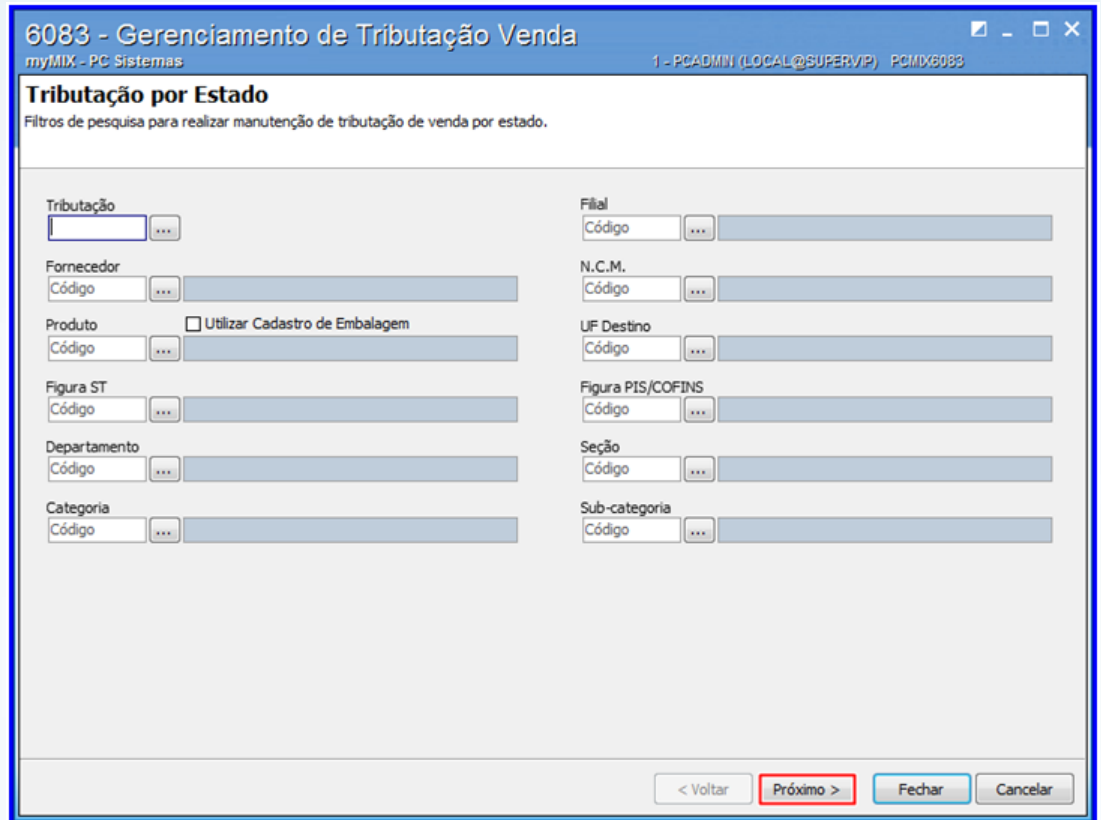

3.4 Adicione uma nova linha, preencha a(s) coluna(s) conforme necessidade e em seguida clique o

botão **v** para salvar as informações na tabela;

3.5 Caso necessário , selecione o registro desejado, em seguida clique o botão **X** para cancelar a edição;

© Todos os direitos reservados. – PC Sistemas – v 1.1 - Data: 05/02/2015 Página **8** de 19

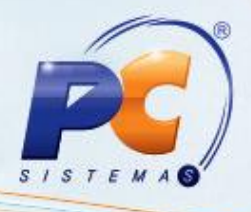

3.6 Clique o botão **Aplicar** para concluir o procedimento;

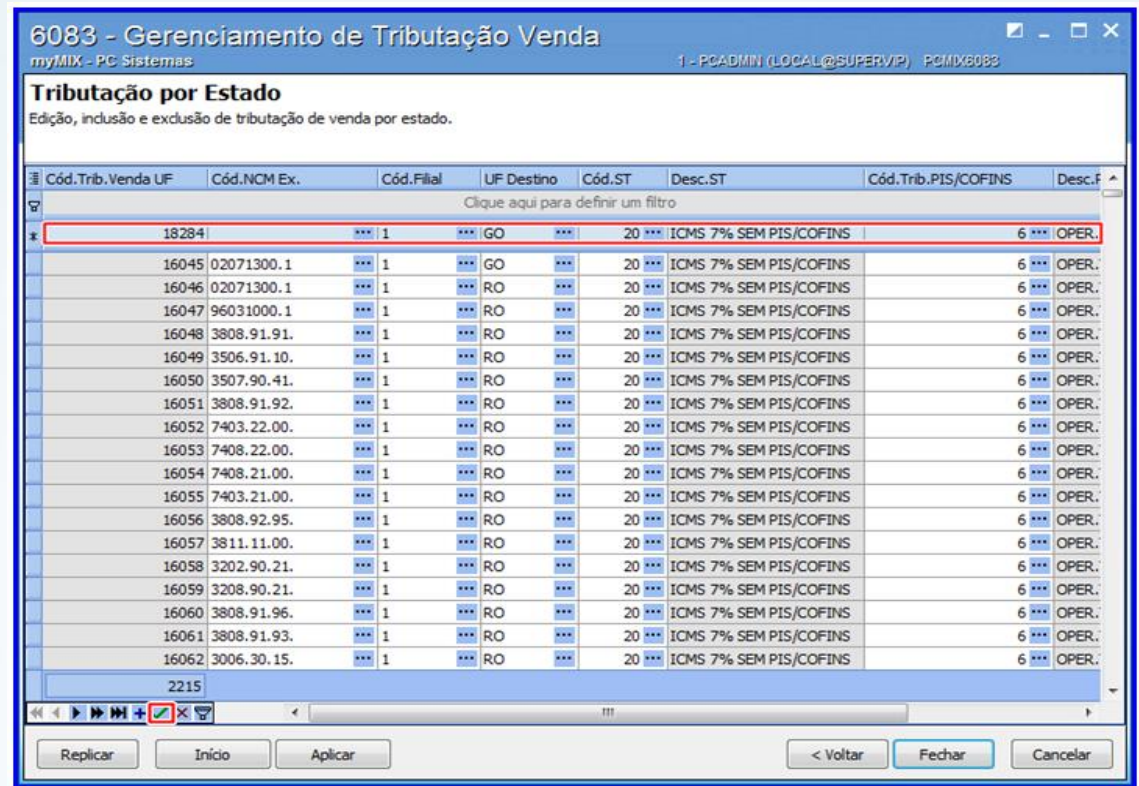

**Observação:** os dados do **NCM** são cadastrados no menu principal da rotina, através da opção **Manutenção NCM**.

#### <span id="page-8-0"></span>**3.1 Replicar Tributação Por Estado**

Para replicar (clonar) tributação por estado, realize os seguintes procedimentos abaixo:

- 3.1.1 Clique o botão **Tributação por Estado**;
- 3.1.2 Execute os passos [3.2](#page-7-0) e [3.3](#page-7-1) inclusos no tópico **3**;

© Todos os direitos reservados. – PC Sistemas – v 1.1 - Data: 05/02/2015 Página **9** de 19

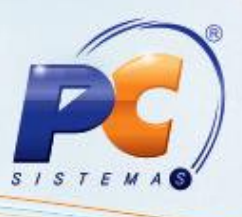

3.1.3 Selecione a tributação desejada, em seguida clique o botão Replicar para clonar a(s) informação(oes) da(s) tributação(oes);

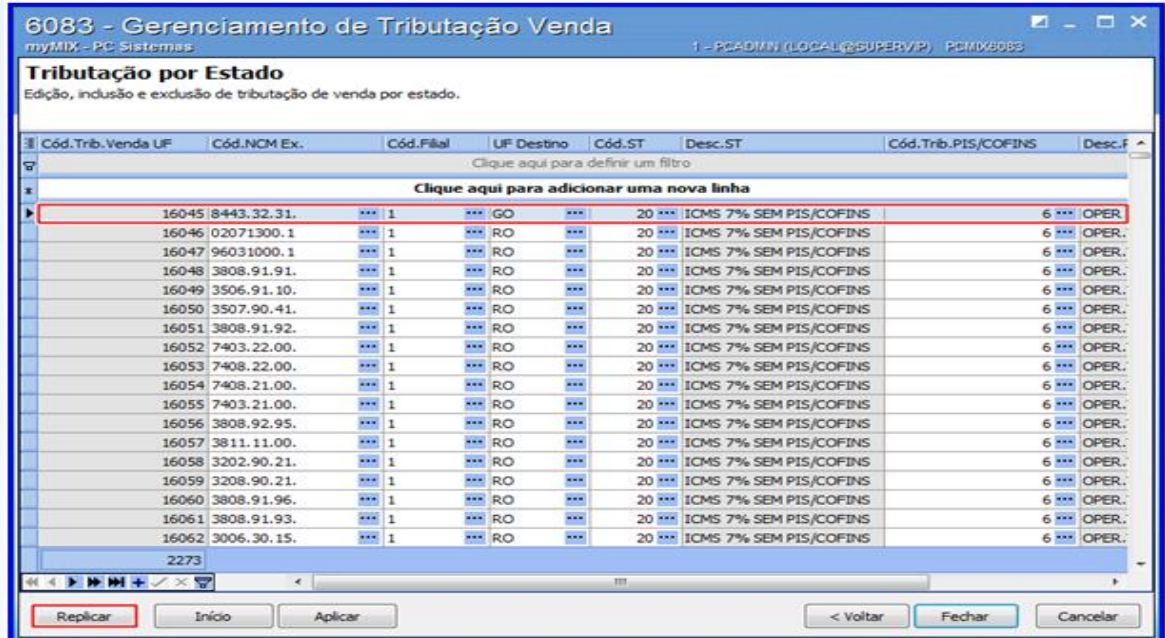

3.1.4 Informe a **Figura ST**, **Figura PIS/COFINS**, **Filiais**, **Estados** e **N.C.M**, em seguida clique o botão **Incluir;**

3.1.5 Informe uma ou mais opções nos campos **N.C.M**, **Filiais** e **Estados** caso necessário;

3.1.6 Clique o botão **Replicar**;

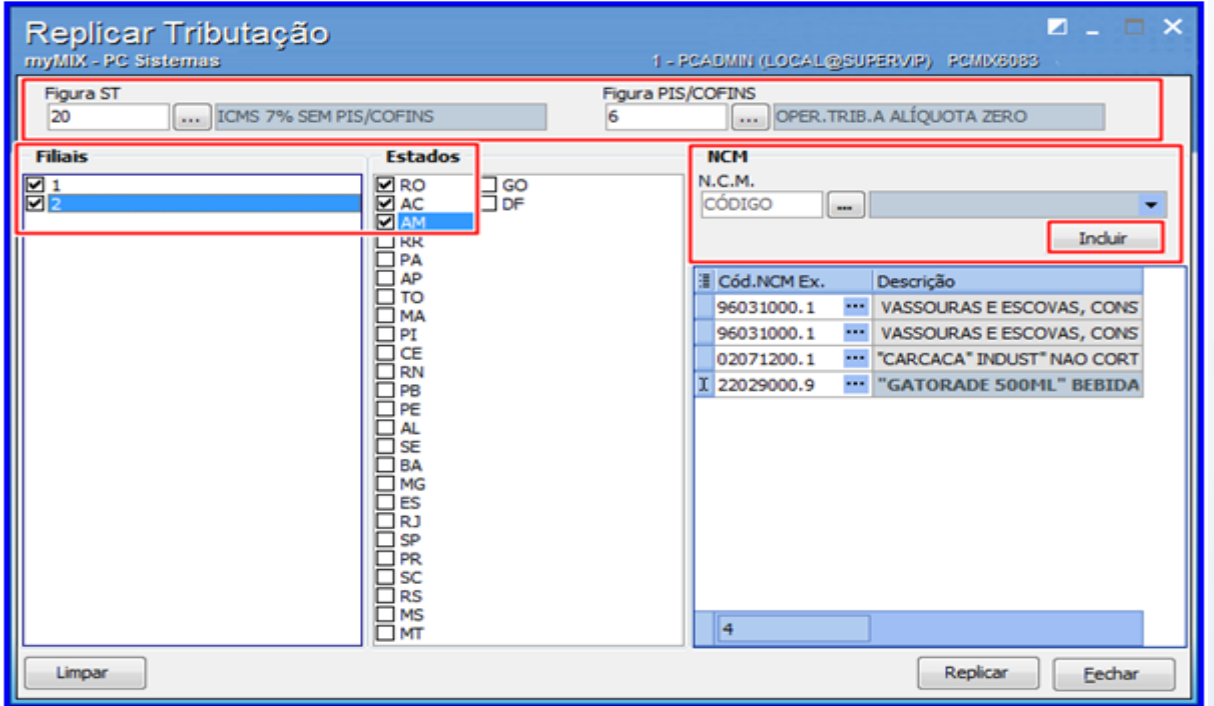

© Todos os direitos reservados. – PC Sistemas – v 1.1 - Data: 05/02/2015 Página **10** de 19

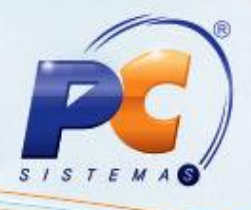

3.1.7 Clique o botão **Aplicar** para concluir o procedimento;

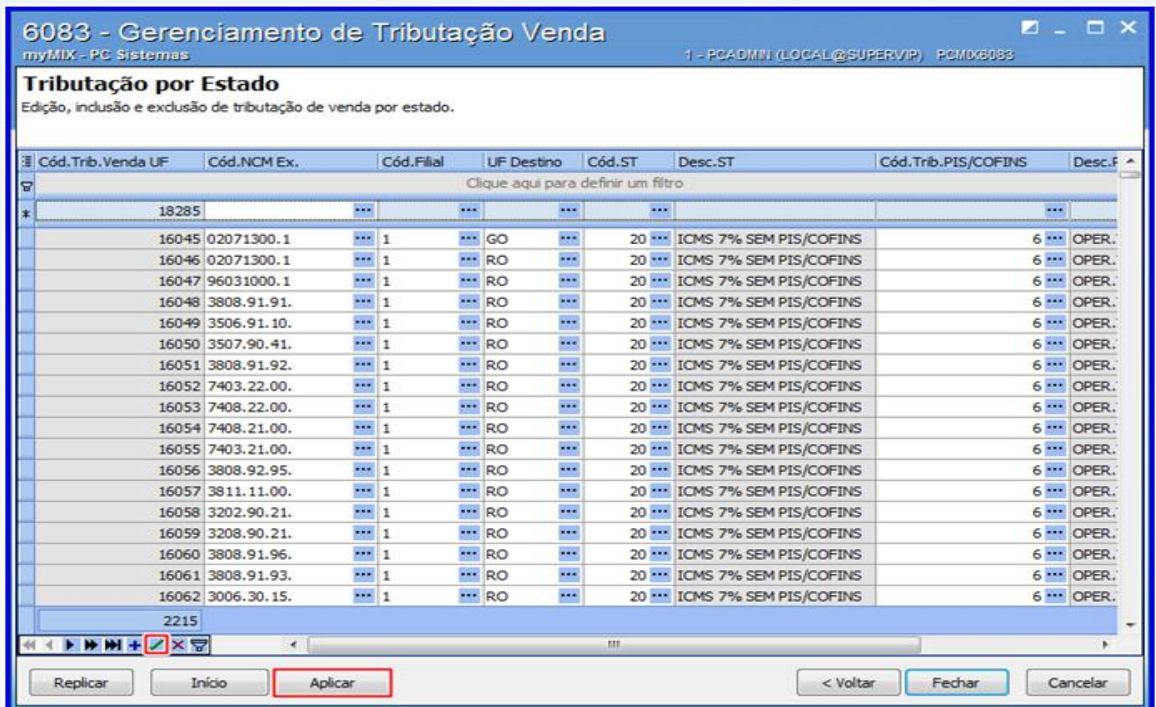

#### <span id="page-10-0"></span>**4. Cadastrar NCM**

Para cadastrar **NCM**, realize os seguintes procedimentos abaixo:

4.1 Clique o botão **Manutenção NCM**;

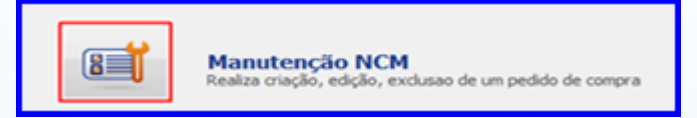

© Todos os direitos reservados. – PC Sistemas – v 1.1 - Data: 05/02/2015 Página **11** de 19

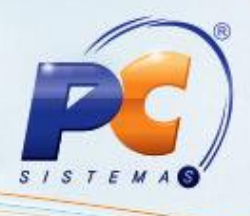

4.2 Informe o **N.C.M**, **Produto** e **Fornecedor** caso necessário;

4.3 Escolha uma das opções do campo **Exibir Registros** caso necessário;

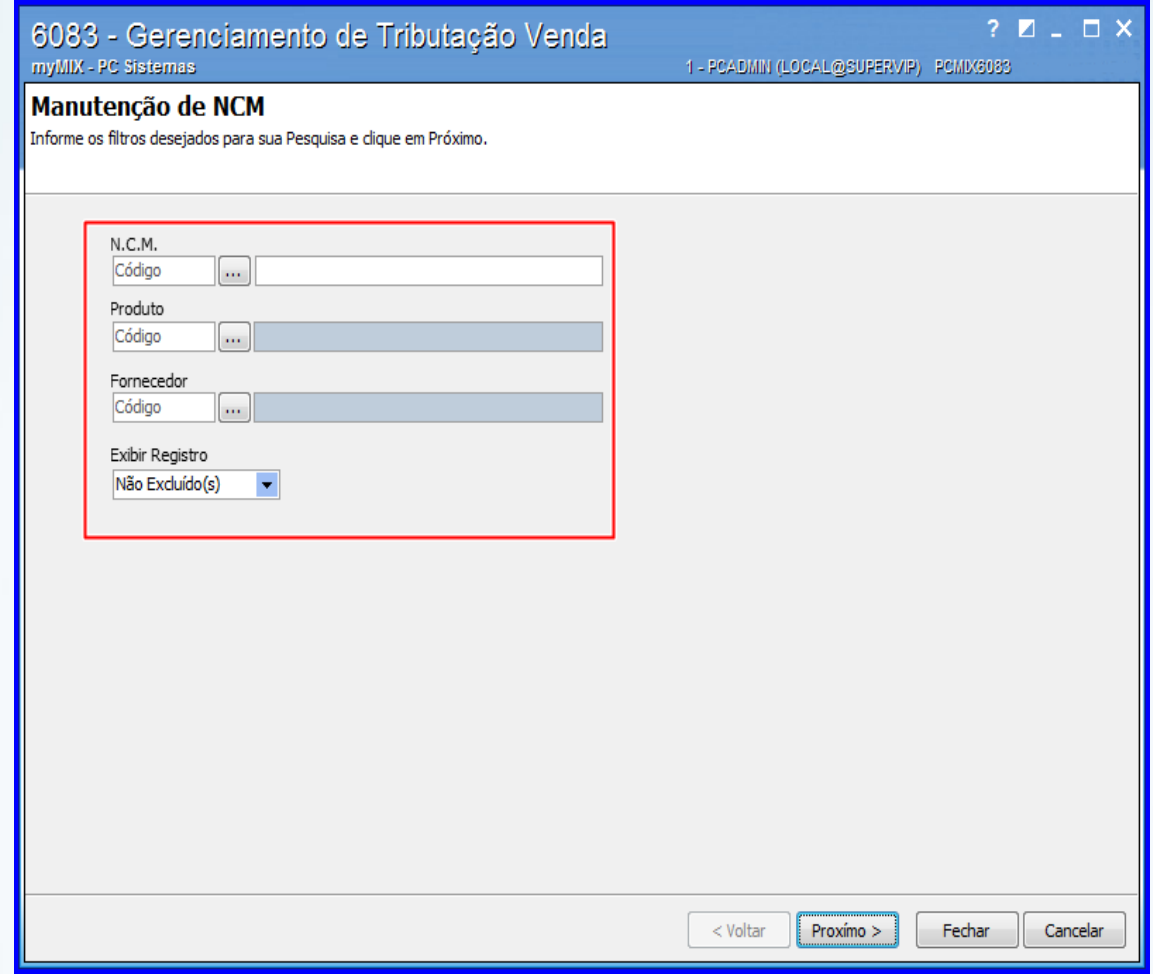

4.4 Adicione uma nova linha, preencha a(s) coluna(s) conforme necessidade e em seguida clique o botão **v** para salvar as informações na tabela;

4.5 Caso necessário, selecione o registro desejado, em seguida clique o botão x para cancelar a edição;

© Todos os direitos reservados. – PC Sistemas – v 1.1 - Data: 05/02/2015 Página **12** de 19

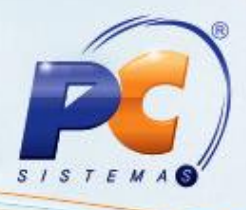

4.6 Selecione o registro desejado, em seguida clique o botão **para excluí-lo caso necessário**;

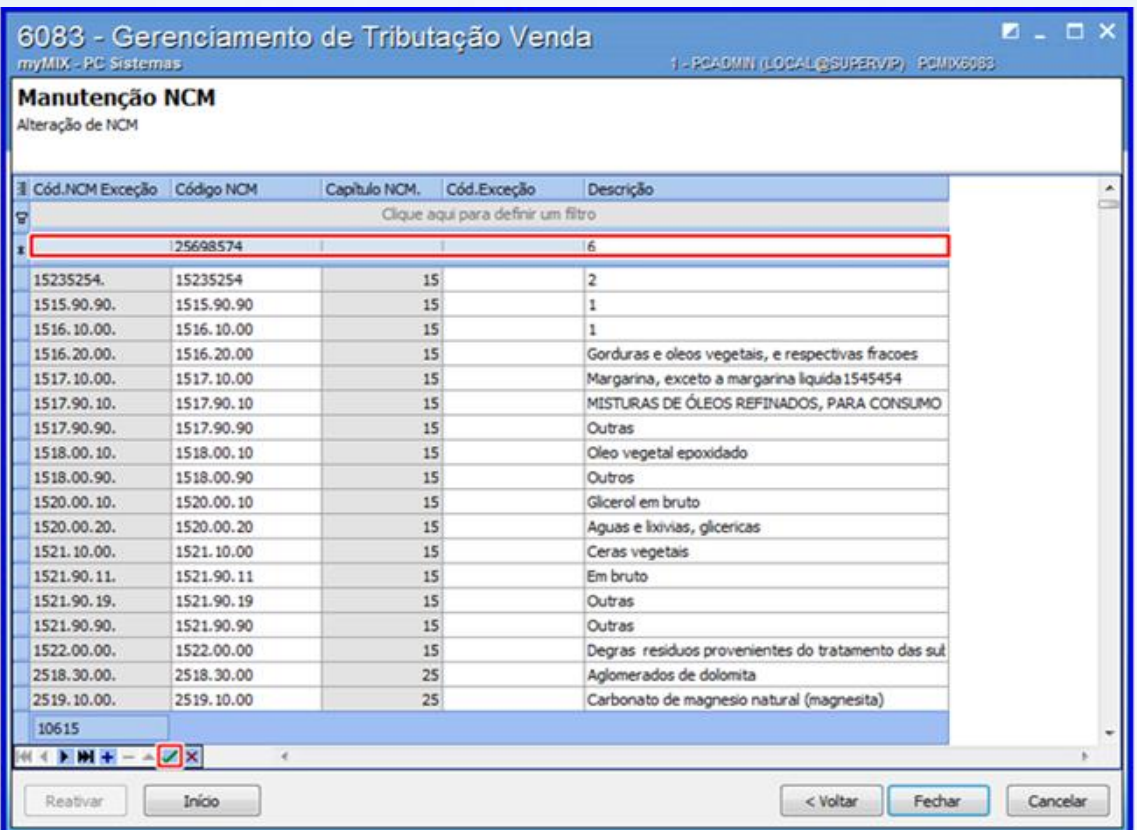

## <span id="page-12-0"></span>**5. Cadastrar Figura Tributária**

Para cadastrar **Figura Tributária**, realize os seguintes procedimentos abaixo:

5.1 Clique o botão **Manutenção de Figura Tributária**;

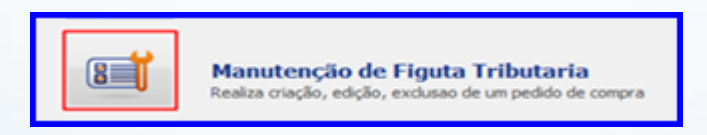

© Todos os direitos reservados. – PC Sistemas – v 1.1 - Data: 05/02/2015 Página **13** de 19

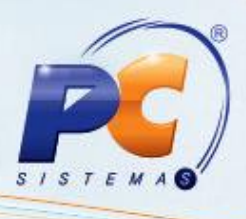

5.2 Informe o campo **Cód. (Tribut)** ou clique o botão **Próximo** para buscar todas as **Figuras Tributárias**;

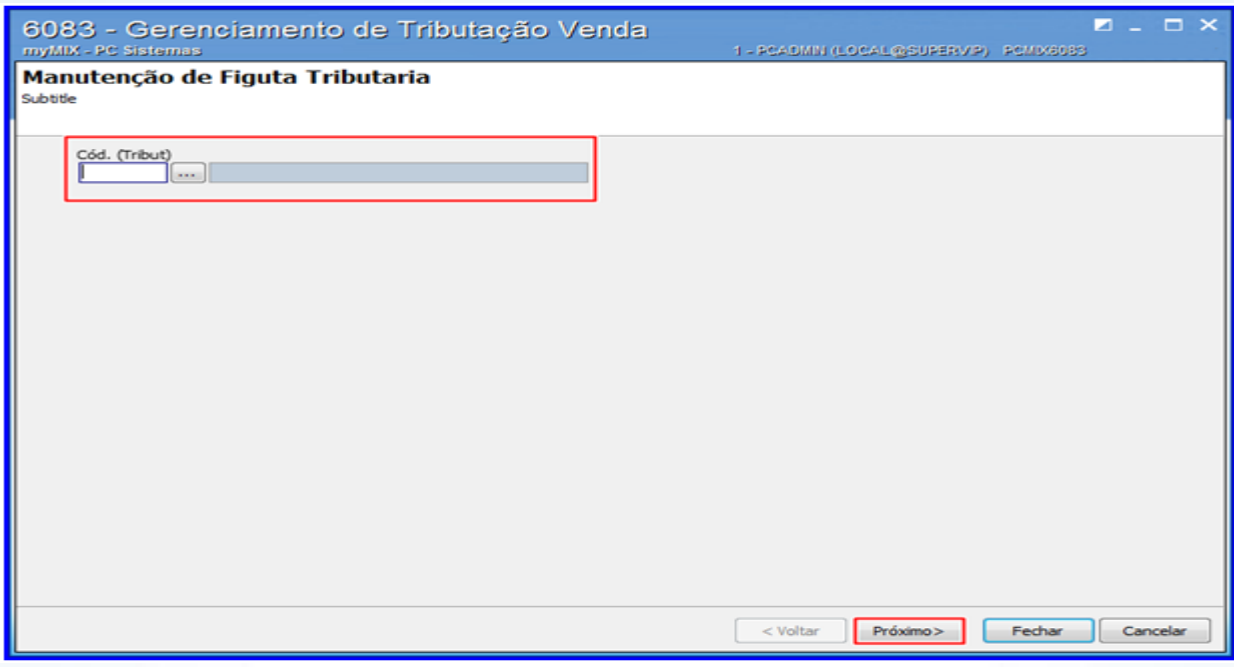

5.3 Arraste a **barra horizontal** para visualizar todos as colunas caso necessário;

#### 5.4 Clique o botão **Novo**;

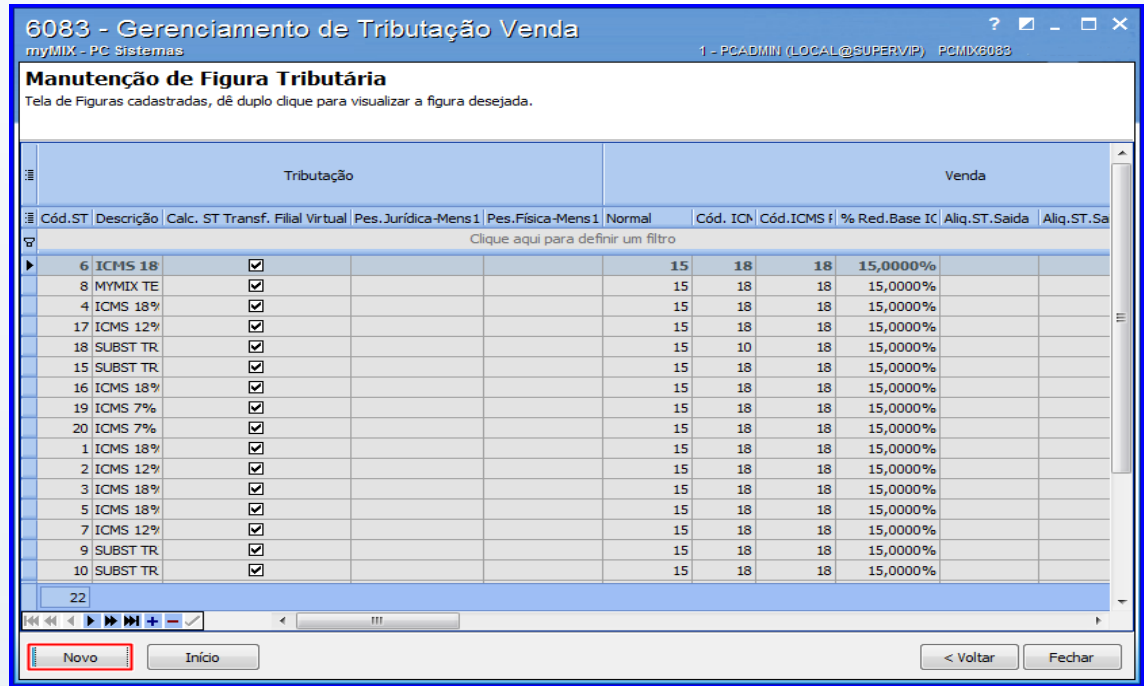

© Todos os direitos reservados. – PC Sistemas – v 1.1 - Data: 05/02/2015 Página **14** de 19

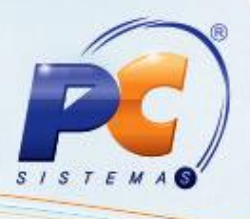

5.5 Acesse a aba **Venda**, em seguida preencha o **Código;**

5.6 Preencha os campos apresentados nas caixas **Impostos CMV**, **% Aliquota ICMS**, **% Pauta ICMS cliente contribuinte**, **Valor de Pauta ICMS** e demais informações conforme necessidade;

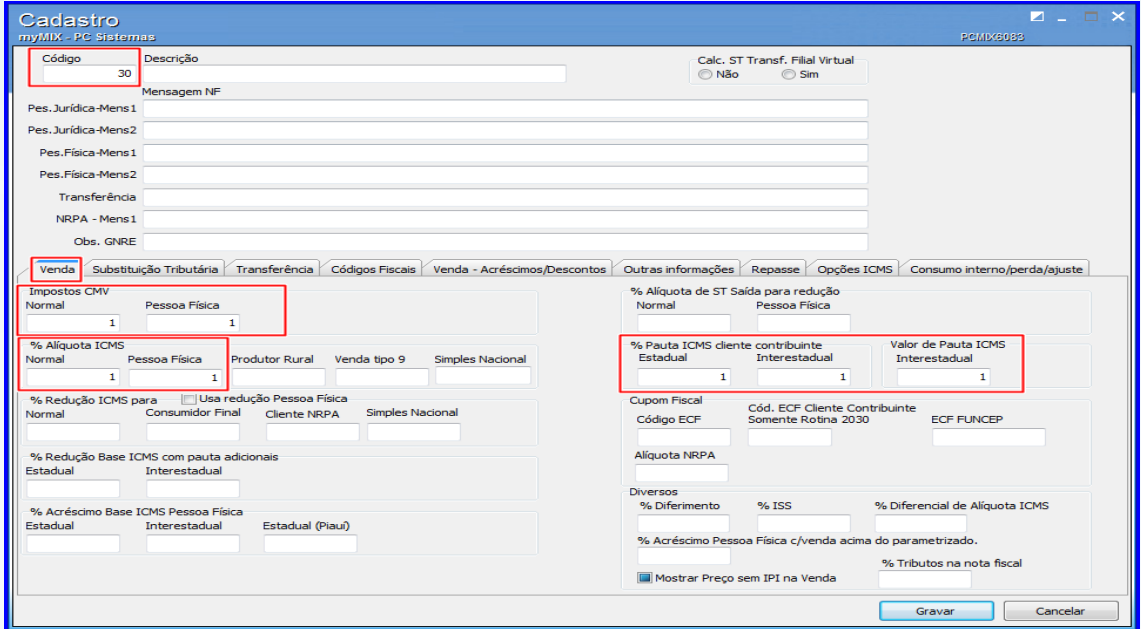

5.7 Acesse a aba **Código Fiscais,** sub-aba **A)**, em seguida preecha os campos apresentados das caixas **Venda**, **Pessoa Física**, **Transferência (rot.316), Bonificação**, **Manifesto**, **Venda Entr. Futura**, **Simples Entrega Futura, Venda Consignada**, **Venda Merc. Consignada**, **Dev.de Cliente Pessoal Jurídica**, **Dev. Client.Bonific**, **Dev. Manifesto**, **Dev.de Cliente P. Física**;

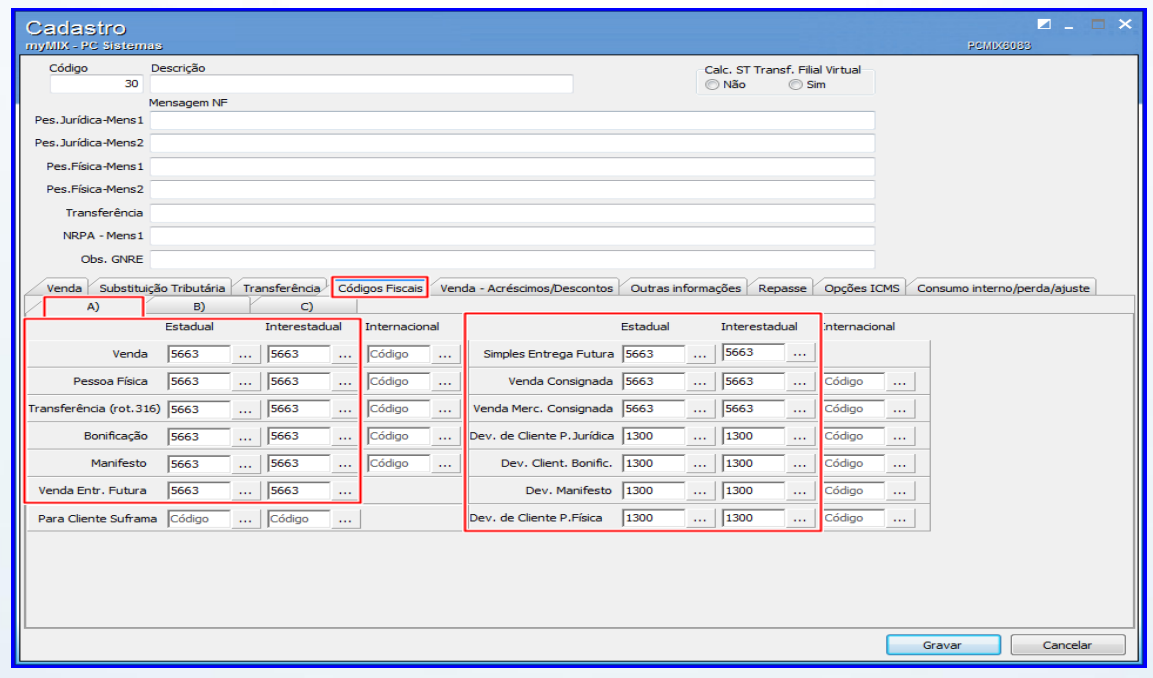

© Todos os direitos reservados. – PC Sistemas – v 1.1 - Data: 05/02/2015 Página **15** de 19

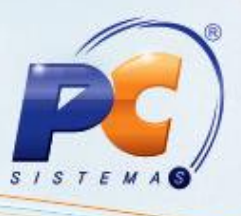

5.8 Acesse a aba **Código Fiscais,** sub-aba **B**), em seguida preencha os campos apresentados das caixas **Dev.Transf**, **Venda de Manifesto**, **Dev.Merc.Consig**, **Venda p/ Insento ST**, **Simples Remessa**, **Troca de Mercadoria**, **Dev.Cli.Isento ST**, **Venda Merc. Consignação**;

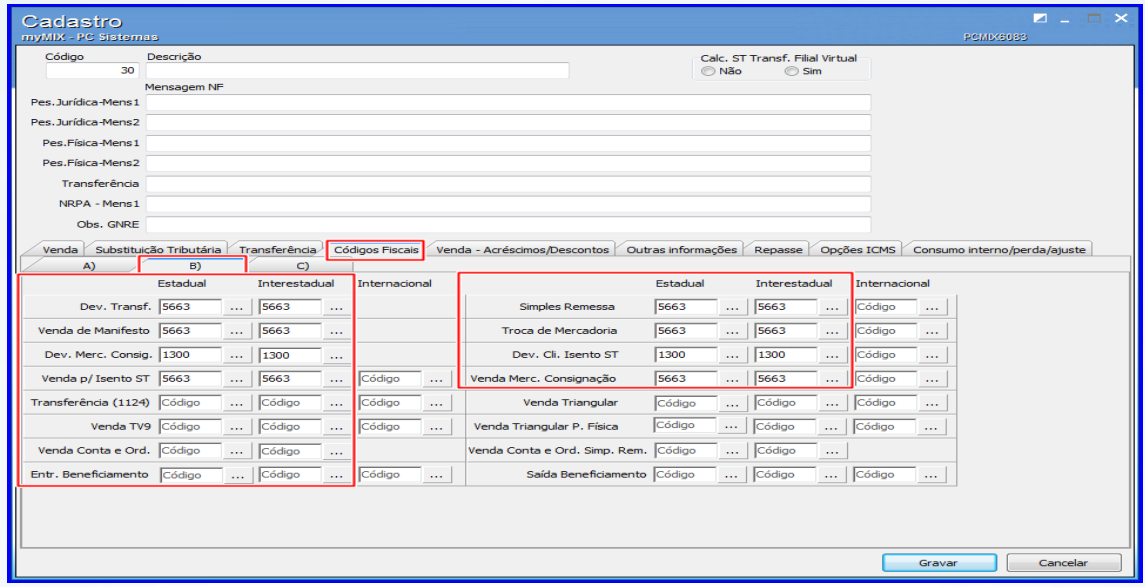

5.9 Acesse a aba **Opções ICMS**, em seguida preencha os campos apresentados das caixas **Calcular ICMS Situação Tributária 60**, **Pessoa Jurídica**, **Pessoa Física**, **Isento ST**, **NRPA**, **P/Tipo Venda 8**, **Cliente Suframa**, **ECF**, **Pauta de ICMS Jurídica**, **Pauta de ICMS Física**, **Cliente Orgão Público**, **Simples Nacional**, **ST Fonte PF**, **ST Fonte PJ**;

5.10 Clique o botão **Gravar**;

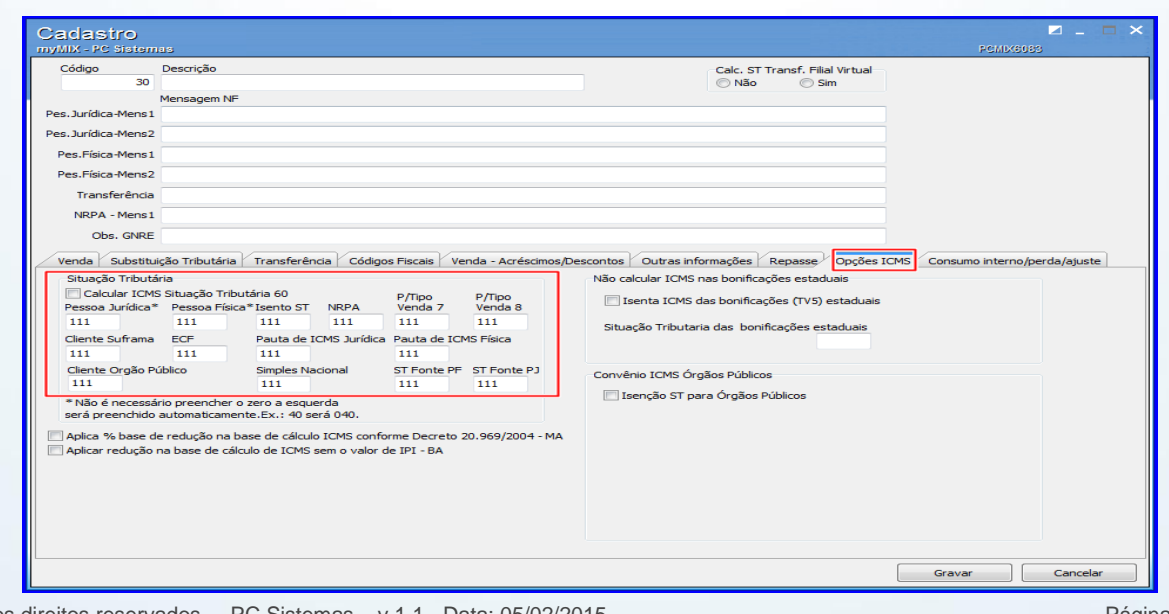

© Todos os direitos reservados. – PC Sistemas – v 1.1 - Data: 05/02/2015 Página **16** de 19

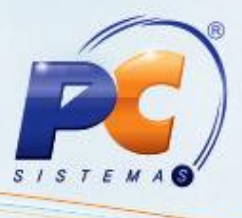

5.11 Acesse a rotina **552 – Atualização Diária II**, marque a opção **2 – Atualização Tabela Situação Tributária**, em seguida clique o botão **Confirmar**;

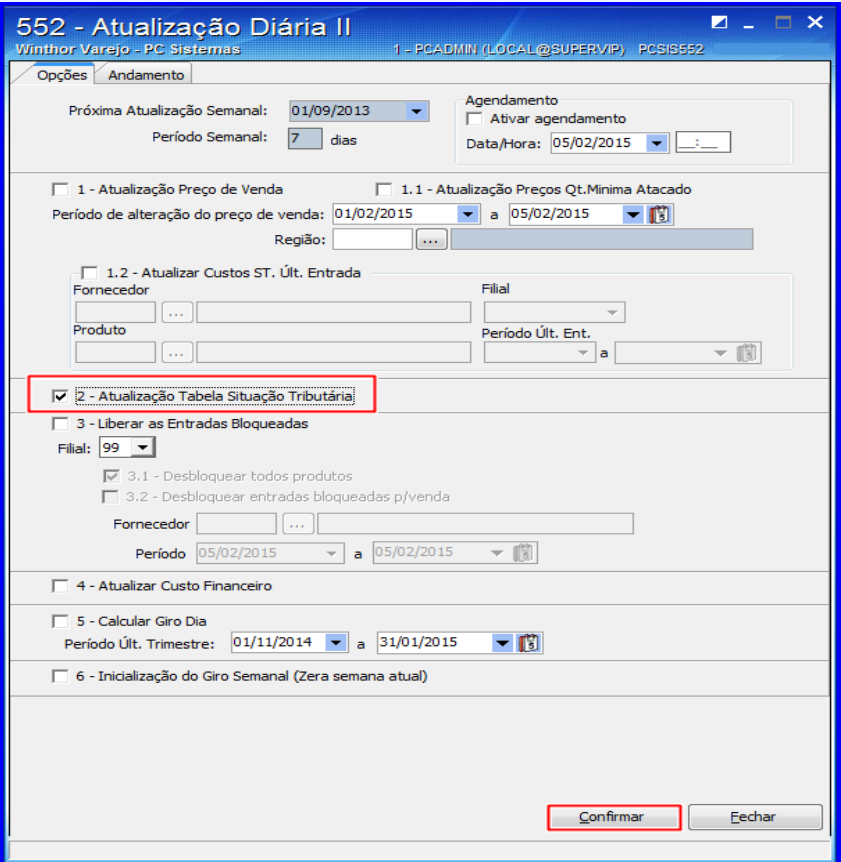

## <span id="page-16-0"></span>**6. Cadastrar PIS/COFINS**

Para cadastrar **PIS/COFINS**, realize os seguintes procedimentos abaixo:

6.1 Clique o botão **Manutenção de Figura Tributária PIS/COFINS**;

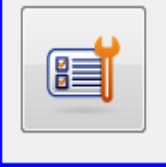

Manutenção de Figura Tributária de PIS/COFINS Realiza criação, edição e exclusão de um cadastro de Figura Tributária de PIS/COFINS.

© Todos os direitos reservados. – PC Sistemas – v 1.1 - Data: 05/02/2015 Página **17** de 19

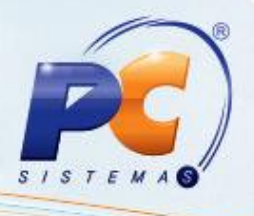

6.2 Informe a **Sit.Trib.PIS/COFINS** caso necessário, em seguida clique o botão **Próximo;**

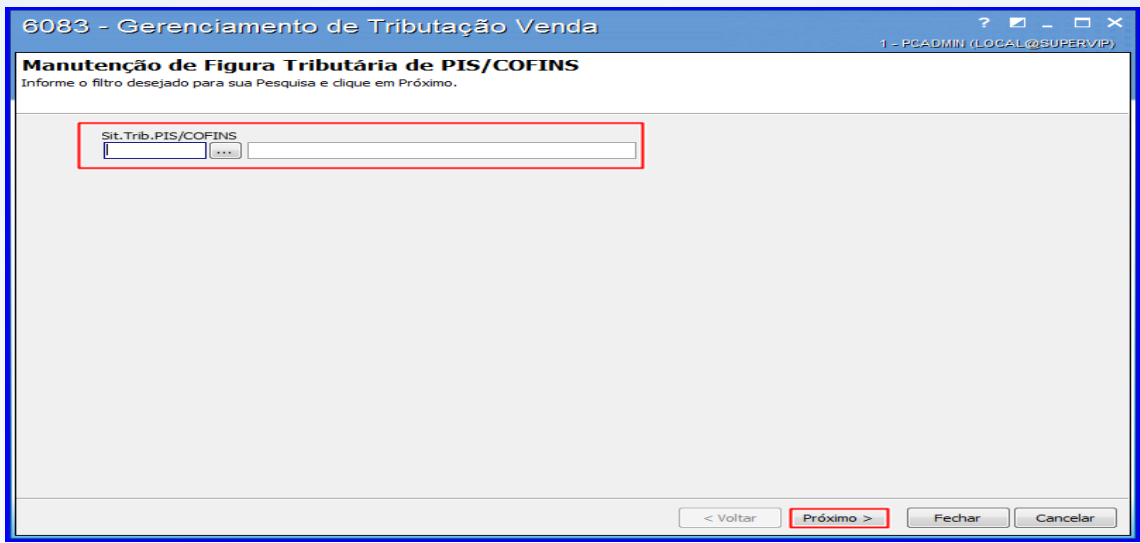

6.3 Adicione uma nova linha, selecione a(s) coluna(s) desejada(s) e altere conforme necessidade;

6.4 Clique o botão **D** para salvar as informações na tabela;

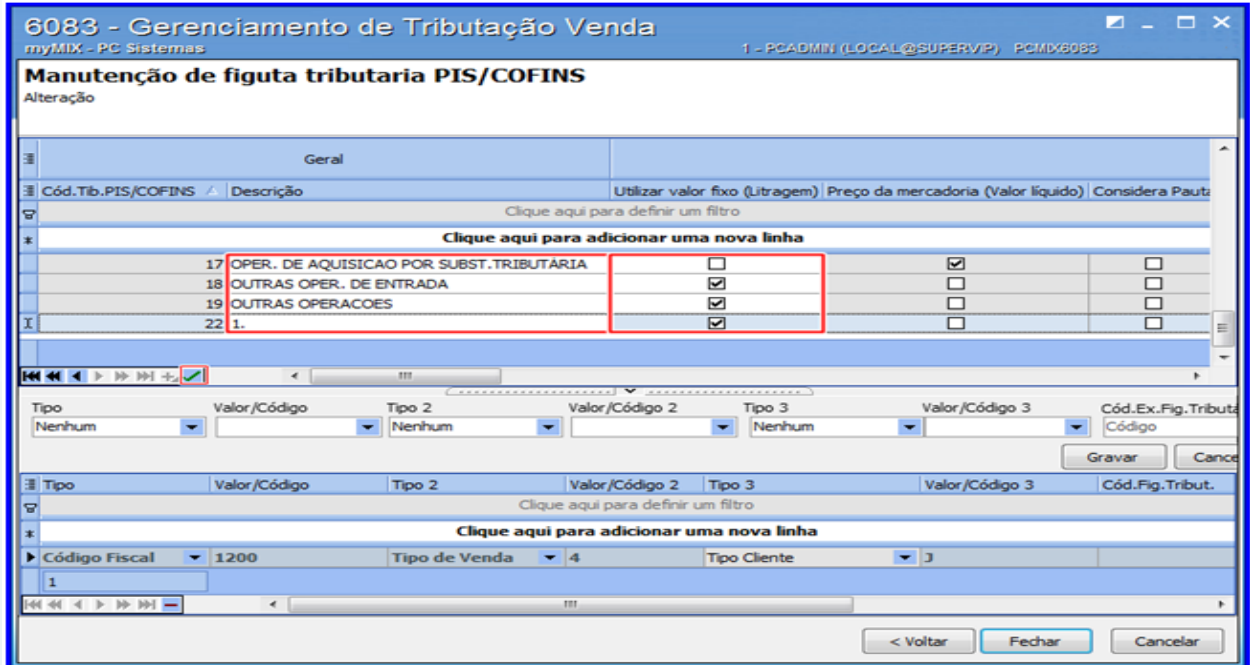

© Todos os direitos reservados. – PC Sistemas – v 1.1 - Data: 05/02/2015 Página **18** de 19

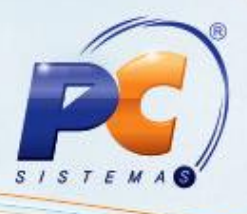

Mantenha o **WinThor atualizado**, assim você proporciona o crescimento da sua empresa através de soluções criadas especialmente para o seu negócio!

Estamos à disposição para mais esclarecimentos e sugestões.

Fale com a PC: [www.pcsist.com.br](http://www.pcsist.com.br/) Central de Relacionamento - (62) 3250 0210

© Todos os direitos reservados. – PC Sistemas – v 1.1 - Data: 05/02/2015 Página **19** de 19